$l^a$  *aula* 1

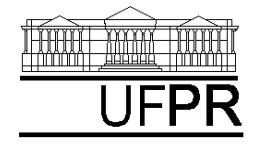

UNIVERSIDADE FEDERAL DO PARANÁ

CURSO DE ENGENHARIA MECÂNICA

## **Disciplina: TM-102 INFORMÁTICA / PROGRAMAÇÃO Semestre: 2003/2**

## **1a aula**

#### **INSTRUÇÕES**

- Siga o roteiro abaixo.
- Qualquer dúvida, chame o professor.

## **1.1 OBJETIVOS DA AULA**

- 1. Breve histórico da linguagem de programação Fortran
- 2. Apresentação do software a ser utilizado nas aulas
- 3. Procedimento para criar um projeto do tipo "Console Application" (DOS)
- 4. Procedimentos para editar, compilar, gerar executáveis e executar programas

## **1.2 HISTÓRICO**

- 1. FORTRAN = FORmula TRANslation
- 2. Versões do Fortran:
	- a) Ano  $1956 = 1^a$
	- b) Ano  $1964$  = Fortran IV
	- c) Ano  $1978$  = Fortran 77
	- d) Ano  $1992$  = Fortran 90
	- e) Ano  $1997$  = Fortran 95

#### **1.3 Software FORTRAN POWERSTATION 4.0**

- 1. Utiliza Fortran 90
- 2. Para iniciar o uso com este programa, execute: Start, Programs, Fortran PowerStation 4.0, Microsoft Developer Studio
- 3. Para facilitar, maximize a janela do Fortran, clicando sobre o ícone central que fica no canto superior direito
- 4. No lado esquerdo da "janela principal" do Fortran, clicando sobre "? InfoView", tem-se acesso a diversos manuais, entre eles:
	- a) Reference: lista de comandos do Fortran 90, incluindo explicações e exemplos de uso
	- b) Fortran 90 for Scientists and Engineers: livro

#### **1.4 CRIANDO UM PROJETO DO TIPO CONSOLE APPLICATION**

Execute o seguinte:

- 1. Na "janela principal" do Fortran: File, New
- 2. Na janela "New": selecione "Project Workspace" e clique sobre o botão "OK"
- 3. Na janela "New Project Workspace", execute o seguinte:
	- a) Type: selecione "Console Application"
	- b) Location: use o botão BROWSE para indicar um diretório onde você quer criar o seu projeto. Há pelo menos duas opções. Primeira, se você estiver usando a conta Fortran, já deve estar selecionado o diretório "C:\MSDev\Projects"; se não estiver, selecione este diretório. Segunda, se você tem conta própria na rede do DEMEC, selecione o seu diretório no "drive" Server1.
	- c) Name: indique o nome do projeto, por exemplo, "projeto1". O software criará um diretório com este nome, dentro do diretório indicado no passo anterior.
	- d) Clique em "Create"
	- e) No lado esquerdo da "janela principal" deverá aparecer o nome do projeto criado

#### **1.5 INSERINDO UM ARQUIVO DENTRO DO PROJETO**

Execute o seguinte:

- 1. Na "janela principal" do Fortran: Insert, Files into Project
- 2. Na janela "Insert Files into Project":
	- a) File Name: entre com o nome do arquivo a ser criado, por exemplo, "programa01.f90". Sempre use 'f90' como extensão dos arquivos. Ele indica que o programa está ou será escrito na linguagem Fortran 90. Cada arquivo com a extensão ".f90" é chamado de "programa fonte".
	- b) Clique em "OK"
	- c) Na janela "Microsoft Developer Studio", clique em YES
	- d) No lado esquerdo da "janela principal", clique sobre o sinal + ao lado do nome do projeto; deverá aparecer o nome do arquivo que foi inserido.
	- e) Clique duas vezes sobre o nome do arquivo que foi inserido
	- f) Na janela "Microsoft Developer Studio", clique em YES
	- g) O arquivo inserido está pronto para ser editado no lado direito da "janela principal"

#### **1.6 EDITANDO UM ARQUIVO DENTRO DO PROJETO**

1. Dentro do programa fonte, digite exatamente o seguinte texto:

!

! meu primeiro programa em Fortran

!

```
 write(*,*) 'Meu primeiro programa em Fortran'
```
!

end

- 2. Depois de digitar este texto, grave-o da seguinte forma: File, Save
- 3. Comentários sobre este programa:
	- a) Em cada linha do programa, tudo que vier após o símbolo ! (exclamação) não é executado pelo programa. São apenas comentários usados para esclarecer o que faz cada parte do
- b) As palavras "write" e "end" são comandos do Fortran. Tanto eles como qualquer outro comando do Fortran sempre ficam na cor AZUL.
- c) Como você verá após executar este programa, ele simplesmente irá mostrar numa janela o texto "Meu primeiro programa em Fortran". Isso é conseguido com o comando "write". Qualquer texto colocado dentro de aspas ou apóstrofos será "escrito" pelo comando "write".
- d) O comando "end" é necessário para encerrar a execução de um programa.

## **1.7 COMPILANDO UM PROGRAMA DENTRO DO PROJETO**

- 1. Após concluir a edição de um programa, você deve compilá-lo.
- 2. O processo de compilação traduz o programa fonte (que é um arquivo do tipo texto, isto é, que as pessoas conseguem ler naturalmente, como o programa01.f90) num arquivo do tipo binário (escrito na linguagem dos computadores, usando apenas os algarismos zero-0 e um-1).
- 3. Após a compilação, cada arquivo com extensão "f90" gera um outro arquivo com o mesmo nome mas com a extensão "obj".
- 4. Uma linguagem de programação (de alto nível) como o Fortran se constitui numa forma "amigável" de se escrever programas.
- 5. O software "Fortran PowerStation 4.0", além do compilador, também tem junto um editor de programas.
- **6. Para compilar um programa que está aberto no editor do Fortran, execute o seguinte: Build, Compile**
- 7. Após a compilação, aparecerão algumas mensagens na parte inferior da "janela principal" do Fortran:
	- a) A primeira informa que o Fortran está compilando (Compiling) o programa.
	- b) A segunda informa o diretório e o nome do arquivo que está sendo compilado.
	- c) Finalmente, a terceira informa o nome do arquivo do tipo OBJETO (extensão "obj") que foi gerado e o número de erros (errors) e de avisos (warnings) relativos ao arquivo compilado. Se houver algum erro ou aviso, por favor, chame o professor.
- 8. A compilação cria automaticamente um subdiretório chamado "Debug" dentro do diretório do seu projeto. Dentro deste subdiretório é que estará o arquivo do tipo objeto bem como outros arquivos (auxiliares). Você pode ver isso com o programa "Windows NT Explorer", que pode ser acessado através de: Start, Programs, Windows NT Explorer. Depois, acesse o diretório do seu projeto, que deve estar em "C:\Msdev\Projects" ou no seu diretório particular dentro do "Server1"

## **1.8 GERANDO UM PROGRAMA EXECUTÁVEL DENTRO DO PROJETO**

- 1. Após o processo de compilação, é necessário gerar um arquivo que seja executável pelo computador. Para fazer isso com um programa que está aberto no editor do Fortran, execute o seguinte: Build, Build
- 2. Em seguida devem aparecer algumas mensagens na parte inferior da janela principal.
	- a) A primeira informa que o Fortran está gerando o executável do programa (linking).
	- b) A segunda informa o nome do arquivo do tipo EXECUTÁVEL (extensão "exe") que foi gerado e o número de erros (errors) e de avisos (warnings) relacionados a ele. Se houver algum erro ou aviso, por favor, chame o professor.
- 3. O processo de geração do programa executável une num único arquivo com extensão "exe" o arquivo objeto que você gerou ao compilar o seu programa e outros arquivos do tipo objeto do próprio Fortran que contêm a tradução dos comandos do Fortran, como o "write" e "end" do seu primeiro programa.
- 4. O arquivo executável é gravado automaticamente dentro do subdiretório Debug. Você pode ver isso com o programa "Windows NT Explorer", seguindo as instruções do passo 8 da seção anterior (1.7).
- 5. Para notar a diferença entre os programas fonte (f90), objeto (obj) e executável (exe), utilize o programa Notepad. Acesse este programa da seguinte forma:
	- a) Start, Programs, Accessories, Notepad.
	- b) File, Open
	- c) Na janela "Open", na opção "Files of type", escolha "All Files". Depois, em "Look in:", selecione o diretório do seu projeto, que deve estar em "C:\Msdev\Projects". Em seguida, clique sobre o programa fonte, arquivo "programa01.f90". Finalmente, clique sobre o botão "Open". Você verá que o programa fonte é do tipo texto. Você também consegue vê-lo no programa Word.
	- d) Repita os passos "a" a "c" mas selecione o subdiretório "Debug" e os arquivos "programa01.obj" e "programa01". Você não conseguirá entender nada pois estes arquivos são do tipo binário (linguagem de máquina).

## **1.9 EXECUTANDO UM PROGRAMA DENTRO DO PROJETO**

- 1. Após gerar o executável do seu programa, para executá-lo (rodá-lo) com o programa aberto no editor do Fortran, faça o seguinte: Build, Execute
- 2. Como resultado deste comando, ocorrerá o seguinte:
	- a) Surgirá uma janela do tipo DOS. Isso ocorre porque na seção 1.4 foi criado um projeto do tipo "Console Application"
	- b) No título desta janela, aparecerão os nomes do diretório e do programa que está sendo executado
	- c) Dentro desta janela, aparecerá o resultado da execução do programa. No caso, a frase "Meu primeiro programa em Fortran"
	- d) Além disso, ao final aparecerá a frase "Press any key to continue". Como diz este aviso, basta você clicar em qualquer tecla para fechar esta janela.

#### **1.10 FECHANDO UM ARQUIVO DENTRO DO PROJETO**

1. Para fechar ou encerrar a edição de um programa fonte (f90) que está aberto, basta executar o seguinte: File, Close

## **1.11 FECHANDO UM PROJETO**

1. Para fechar um projeto que está aberto, basta executar o seguinte: File, Close Workspace

## **1.12 ABRINDO UM PROJETO JÁ EXISTENTE**

1. Para abrir um projeto que já existe, depois de ter aberto o programa "Microsoft Developer Studio", execute o seguinte na "janela principal" do Fortran: File, Open Workspace

- 2. Na janela "Open Project Workspace", execute:
	- a) Em "Drives", indique o "drive" onde se encontra o seu projeto
	- b) Em "Directories", encontre o diretório onde está o seu projeto
	- c) Clique duas vezes sobre o nome do diretório onde está o seu projeto
	- d) Dentro do "scroll box" de "File Name", deverá aparecer um arquivo com o nome do projeto, com extensão "mdp"
	- e) Clique sobre o nome do projeto
	- f) Clique no botão "OK"
- 3. No lado esquerdo da "janela principal" aparecerá o nome do projeto
- 4. Clique sobre o sinal + ao lado do nome do projeto
- 5. Aparecerá o nome do arquivo fonte do projeto
- 6. Clique duas vezes sobre o nome do arquivo fonte para iniciar sua edição no lado direito da "janela principal" do Fortran

#### **1.13 VERSÃO 2 DO PROGRAMA01.f90**

```
1. Dentro do arquivo "programa01.f90", digite exatamente o seguinte texto:
```

```
! meu primeiro programa em Fortran
```

```
 write(*,*) 'Meu primeiro programa em Fortran'
```

```
! 
 a = 1write(*,*) a
!
```
end

!

!

- 2. Comentários sobre o programa:
	- a) Note que foram acrescentadas ao programa01.f90, versão da seção 1.6, apenas três novas linhas acima do comando "end".
	- b) Em Fortran, o sinal de igualdade (=) é usado para atribuir o valor que está à direita à variável que está à esquerda. Portanto a linha "a = 1" resultará em atribuir o valor 1 à variável "a", que neste caso é uma variável numérica.
	- c) Na linha seguinte, aparece novamente o comando "write" aplicado, agora, à variável "a". Este comando irá "escrever" o valor da variável "a".
- 3. Grave o programa
- 4. Compile o programa
- 5. Gere o executável do programa
- 6. Execute o programa. O resultado dever ser o seguinte:
	- Meu primeiro programa em Fortran

1.000000

7. Avalie este resultado em relação à versão anterior do programa01.f90, da seção 1.6.

#### **1.14 VERSÃO 3 DO PROGRAMA01.f90**

```
1. Dentro do arquivo "programa01.f90", digite exatamente o seguinte texto:
```

```
! 
! meu primeiro programa em Fortran
```
!

 $l^a$  aula 6

write(\*,\*) 'Meu primeiro programa em Fortran'

```
! 
 a = 1write(*,*) a
! 
 b = 2! variável b é igual a 2
 c = a + bwrite(*,*) 'c = ',c
!
```

```
 end
```
- 2. Comentários sobre o programa:
	- a) Note que foram acrescentadas ao programa01.f90, versão da seção 1.13, apenas quatro novas linhas acima do comando "end" .
	- b) A linha "b = 2 ! variável b é igual a 2" resultará em atribuir o valor 2 à variável "b", que neste caso é uma variável numérica. Em seguida, na mesma linha, note que há o símbolo de exclamação com um comentário após ele. Portanto, é possível ter uma atribuição e um comentário numa mesma linha de programa.
	- c) Na linha seguinte, aparece "c =  $a + b$ ". A execução desta linha resultará em atribuir a soma (sinal +) do valor de "a" com o valor de "b" à variável "c"
	- d) Na linha seguinte, aparece novamente o comando "write" aplicado, agora, à variável "c". Este comando irá "escrever", primeiro, o texto que está entre apóstrofos, que é "c = ", e, em seguida, o valor da variável "c". Note que temos duas "escritas" na mesma linha do "write", separadas por vírgula.
- 3. Grave o programa
- 4. Compile o programa
- 5. Gere o executável do programa
- 6. Execute o programa. O resultado deve ser o seguinte:

Meu primeiro programa em Fortran

1.000000

 $c = 3.000000$ 

7. Avalie este resultado em relação à versão anterior do programa01.f90, da seção 1.13.

## **1.15 FECHANDO O FORTRAN**

- 1. Para fechar ou encerrar a edição de um programa fonte (f90) que está aberto, basta executar o seguinte: File, Close
- 2. Para fechar um projeto que está aberto, basta executar o seguinte: File, Close Workspace
- 3. Para fechar o programa Fortran, basta executar: File, Exit

## **1.16 FECHANDO O WINDOWS**

- 1. Execute: Start, Shut Down
- 2. Na janela "Shut Down Windows", escolha a opção "Close all programs and log on as a different user?". Depois clique no botão "Yes".
- 3. Depois que o computador sair do Windows, por favor, apenas desligue o monitor do computador.

# **LISTA DE EXERCÍCIOS DA 1<sup>a</sup> AULA**

#### **Exercício 1.1 (Para ser executado até o dia 30 de setembro de 2003)**

- 1. Acesse a homepage do Departamento de Engenharia Mecânica (DEMEC), da Universidade Federal do Paraná (UFPR), no endereço: [http://www.demec.ufpr.br](http://www.demec.ufpr.br/)
- 2. Clique sobre a opção "INTRANET DEMEC" no menu principal, lado esquerdo da página.
- 3. Clique sobre a opção "CADASTRO DE USUÁRIOS"
- 4. Preencha o formulário
- 5. Clique sobre a opção "Enviar"

Após cerca de 24 horas você estará cadastrado na rede computacional do DEMEC/UFPR, podendo acessar seu diretório particular em qualquer microcomputador do LENA-3, LENA-1 ou, ainda, de qualquer outro laboratório do DEMEC no bloco IV do Setor de Tecnologia.

#### **Exercício 1.2 (Para ser entregue na próxima aula)**

- 1. Implemente um programa em Fortran 90 para escrever seu nome, e-mail, matrícula e curso na UFPR.
- 2. Compile o programa
- 3. Gere o executável do programa
- 4. Execute o programa
- 5. Entregue na próxima aula uma impressão do seu programa fonte.
- 6. Se você não conseguir imprimir o programa no LENA-1, acesse o seu servidor de e-mail. Envie uma mensagem para você mesmo anexando o programa fonte a esta mensagem. Depois, de receber esta mensagem, em casa, abra o arquivo anexo e imprima-o.

#### **Exercício 1.3 (Para ser entregue na próxima aula)**

- 1. Acesse o site da disciplina no endereço: [ftp://ftp.demec.ufpr.br/Disciplinas/Tm102/Marchi/semestre\\_2003\\_2/](ftp://ftp.demec.ufpr.br/Disciplinas/Tm102/Marchi/semestre_2003_2/)
- 2. Estude o capítulo 1 da "apostila\_logica\_programacao.pdf"
- 3. Faça os exercícios do capítulo 1
- 4. Entregue na próxima aula a solução dos exercícios do capítulo 1